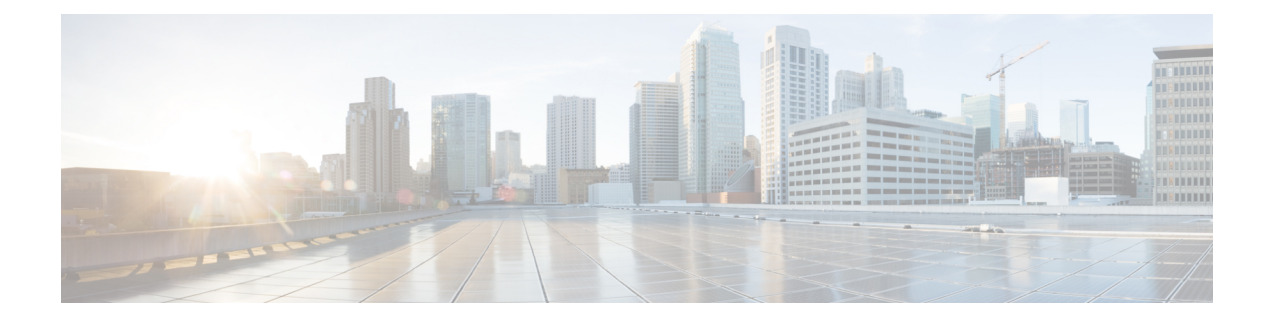

## **Installing Prime Service Catalog**

- Installing Prime Service Catalog Virtual [Appliance](#page-0-0) , page 1
- [Performing](#page-4-0) Post Installation Tasks, page 5
- [Configuring](#page-10-0) Prime Service Catalog Virtual Appliance With Cisco ONE Enterprise Cloud Suite, page [11](#page-10-0)
- Applying [Customization](#page-11-0) to Prime Service Catalog Virtual Appliance WildFly Cluster Setup, page 12
- Replacing the [Self-Signed](#page-12-0) Certificate, page 13

## <span id="page-0-0"></span>**Installing Prime Service Catalog Virtual Appliance**

Using Cisco Prime Service Catalog 12.0 Virtual Appliance (OVF) package, you can deploy Cisco Prime Service Catalog using the Distributed Mode:

This type of OVF installation will install all the Virtual Appliance components on different nodes. The nodes should be deployed in the same order as shown in the Virtual Appliance prompt. You can also add additional Prime Service Catalog nodes to set up a cluster for failover.

- [Installing](#page-0-1) the Database Node
- [Installing](#page-1-0) the Prime Service Catalog Node
- [Installing](#page-3-0) Prime Service Catalog Cluster Node

### <span id="page-0-1"></span>**Installing the Database Node**

Open the VM's Console in your vSphere Client. The VM console will display the following prompts:

#### **Before You Begin**

Prepare the Virtual Appliance for deployment. For more information, see Preparing the Virtual [Appliance](Cisco_Prime_Service_Catalog_12_0_Quick_Start_Guide_chapter_01.pdf#unique_7) for [Deployment..](Cisco_Prime_Service_Catalog_12_0_Quick_Start_Guide_chapter_01.pdf#unique_7)

**Step 1 Do you want to configure DHCP or Static IP?** Enter either the value **dhcp** or **static**.

If you select DHCPaddress, make sure that your VM is using a VMware network portgroup that is connected to a DHCP sever.

If you select Static IP address, you are prompted to enter the values for Static IP Address, Subnet Mask, Default Gateway, Primary DNS Address, and (optionally) Secondary DNS Address.

You are prompted to confirm the values that you have entered before continuing.

- **Step 2 Appliance Hostname:** Enter the hostname for your VM. You can enter a Fully Qualified Domain Name such as **pscdb.mydomain.com**, or a short hostname such as **pscdb**. Hostname value must begin with an alphabetic character, and must contain only alphabetic characters, digits, hyphen, and period.
- **Step 3 Password for System Components:** Enter a common password that will be used for the following user(s):
	- Shelladmin user
	- root user
	- Oracle **system** and **sys** users
	- Prime Service Catalog Database user

A valid password must conform to the following rule:

- Is between 8 to 16 character long
- Begins with an alphabetic character
- Contains at least one upper-case character
- Contains at least one lower-case character
- Contains at least one digit
- Contains at least one special character from the following list:  $\wedge$  \* -

After the value for the last prompt is entered, the VM will perform a series of tasks to install and configure the Oracle database server. This process will take a few minutes to complete. Wait until you see the message on the screen, which says that the Database Node has been successfully initialized. The message will contain the details to access Prime Service Catalog database.

<span id="page-1-0"></span>The system will also show the details such as Host IP address, DB Port, DB Service Name, and User Name for connecting to Prime Service Catalog Database.

### **Installing the Prime Service Catalog Node**

#### **Before You Begin**

• Prepare the Virtual [Appliance](Cisco_Prime_Service_Catalog_12_0_Quick_Start_Guide_chapter_01.pdf#unique_7) for deployment. For more information, see Preparing the Virtual Appliance for [Deployment..](Cisco_Prime_Service_Catalog_12_0_Quick_Start_Guide_chapter_01.pdf#unique_7)

• Set up the database node and ensure that it is up and running. For information on setting up a database node, see [Installing](#page-0-1) the Database Node .

**Step 1** Open the VM's Console in your vSphere Client. The VM console will display the following prompts:

a) **Do you want to configure DHCP or Static IP?** Enter either the value **dhcp** or **static**. If you select DHCP address, make sure that your VM is using a VMware network portgroup that is connected to a DHCP sever.

If you select Static IP address, you are prompted to enter the values for Static IP Address, Subnet Mask, Default Gateway, Primary DNS Address, and (optionally) Secondary DNS Address.

You are prompted to confirm the values that you have entered before continuing.

- b) **Appliance Hostname:** Enter the hostname for your VM. You can enter a Fully Qualified Domain Name such as **psc.mydomain.com**, or a short hostname such as **psc**. Hostname value must begin with an alphabetic character, and must contain only alphabetic characters, digits, hyphen, and period.
- c) **Distributed Node Type:** Choose option **1 - Prime Service Catalog Node** to install Prime Service Catalog using an external database on a VM.
- d) **Password for System Components:** Enter a common password that will be used for the following user(s):
	- Shelladmin user
	- root user
	- Prime Service Catalog Site Administrator user
	- Prime Service Catalog JMS user

A valid password must conform to the following rule:

- Is between 8 to 16 character long
- Begins with an alphabetic character
- Contains at least one upper-case character
- Contains at least one lower-case character
- Contains at least one digit
- Contains at least one special character from the following list:  $\wedge$  \* -
- Keep this password handy as this is the password for the Prime Service Catalog admin user and will be used while deploying the Orchestration node. **Note**
- e) **Multicast IP Address:** Enter a unique multicast IP address in your network environment, for use by Prime Service Catalog server.
- f) **Multicast Port number:** Enter a unique multicast port number in your network environment, for use by the Prime Service Catalog server.
	- If you plan to deploy multiple Prime Service Catalog nodes in a clustered configuration, ensure that you use the same Multicast Address and Port number for all the nodes. **Note**
- g) Choose the node type for the location of yourPrimeService Catalog database, you will be prompted with the following values:
- Enter **1** to proceed with **Prime Service Catalog Virtual Appliance Database Node**, you will be prompted with the following values:
	- ◦Enter the Hostname or IP address of the machine where database node was installed.
	- ◦Enter the database node password.
	- ◦Enter the root password for Prime Service Catalog database node.
- Enter **2** to proceed with **Externally-Managed Oracle Database 12c**, you will be prompted with the following values:
	- Enter the Hostname or IP address of the machine where database node was installed.
	- Enter other database details such as the database port, Oracle service name or Oracle SID, database user name, and the Oracle database user password.

After the value for the last prompt is entered, the VM will perform a series of tasks to boot up the CentOS, and configure the Prime Service Catalog services. This process may take up to 10 minutes to complete. Wait until you see the message on the screen, which says that the Cisco Prime Service Catalog Virtual Appliance initialization completed successfully. The message will also contain the URL for Cisco Prime Service Catalog.

- **Step 2** Open a supported web browser and connect to the Prime Service Catalog URL. You should see the Login screen.
- **Step 3** To login as the Site Administrator user of Prime Service Catalog, type **admin** in the User Name field, type the password value that you provided in *Step 1 d* in the Password field, and then click the **Log In** button. Once logged in, you should see the Service Catalog home page.

#### **What to Do Next**

Proceed to the **Installing Prime Service Catalog Cluster Node**.

### <span id="page-3-0"></span>**Installing Prime Service Catalog Cluster Node**

Use the procedure detailed here only if you want to configure a clustered environment for Prime Service Catalog. In this section, you will deploy the OVF file for a second Prime Service Catalog Node, that will act as a secondary cluster node. The first Prime Service Catalog Node that you already have will act as the primary cluster node.

#### **Before You Begin**

- Prepare the Virtual [Appliance](Cisco_Prime_Service_Catalog_12_0_Quick_Start_Guide_chapter_01.pdf#unique_7) for deployment. For more information, see Preparing the Virtual Appliance for [Deployment](Cisco_Prime_Service_Catalog_12_0_Quick_Start_Guide_chapter_01.pdf#unique_7).
- Set up the database node and ensure that it is up and running. For information on setting up a database node, see [Installing](#page-0-1) the Database Node .
- Install the Prime service Catalog node and ensure that it is up and running. For more on installing a Prime Service Catalog node, see [Installing](#page-1-0) the Prime Service Catalog Node .
- Make sure that root login is enabled on the Prime Service Catalog Primary node. You can enable the root login through shell admin menu. For more information, see [Launching](#page-5-0) Shell Menu.
- Make sure that all the Firewall ports for services such as Service Link, Domain Controller, and Prime Service Catalog Application Management Port are open. You can enable these ports through shell admin menu. For more information on Shell Menu, see [Launching](#page-5-0) Shell Menu.
- **Step 1** Open the VM's Console in your vSphere Client. The VM console will display the following prompts:
	- a) **Do you want to configure DHCP or Static IP?** Enter either the value **dhcp** or **static**. If you select DHCP address, make sure that your VM is using a VMware network portgroup that is connected to a DHCP sever.

If you select Static IP address, you are prompted to enter the values for Static IP Address, Subnet Mask, Default Gateway, Primary DNS Address, and (optionally) Secondary DNS Address.

You are prompted to confirm the values that you have entered before continuing.

- b) **Appliance Hostname:** Enter the hostname for your VM. You can enter a Fully Qualified Domain Name such as **psc.mydomain.com**, or a short hostname such as **psc**. Hostname value must begin with an alphabetic character, and must contain only alphabetic characters, digits, hyphen, and period.
- c) **Distributed Node Type:** Choose option **1 - Prime Service Catalog Node** to install the Prime Service Catalog components on a VM.
- d) **Prime Service Catalog Cluster Node:**Choose option **2 - PSC Cluster Node 2** to set up a two node cluster. If you want to set up a three node cluster, then execute the option **3 - PSC Cluster Node 3**.
- e) **Domain Controller Hostname or IP address:** Enter the IP address of the machine where domain controller is installed.
- f) **Domain Controller Password:** Enter the password to access the domain controller node.
- g) Enter the root password for Prime Service Catalog Domain Controller node.

**Step 2** The Prime Service Catalog Node that you just deployed is the secondary cluster node. You must go back to the primary cluster node, and add the information of the second Prime Service Catalog Node to the load balancer. To do this, log in as **shelladmin** user on the first Prime Service Catalog Node, and choose the **Manage Cluster** shell menu. For more information on how to use the shell menu, see [Launching](#page-5-0) Shell Menu.

### **What to Do Next**

Proceed to **Post Installation Tasks** section to perform the additional configuration tasks, which are required if you plan to use more advanced features of Prime Service Catalog .

## <span id="page-4-0"></span>**Performing Post Installation Tasks**

This section consists of the following sub-sections:

- [Launching](#page-5-0) Shell Menu
- [Configuring](#page-8-0) SMTP
- [Configuring](#page-8-1) Proxy Server Settings
- Manage [Packages](#page-8-2) and Patches

### <span id="page-5-0"></span>**Launching Shell Menu**

The Shell Menu allows you to perform various administrative tasks for the Virtual Appliance such as configuring SMTP setting, configuring Proxy server, changing passwords, starting and stopping services on the Linux operating system, etc.

Login to the Virtual Appliance as the **shelladmin** user. You can do this via the VM Console in your vSphere Client, or via an SSH connection to the IP address of the VM. On the Login Prompt, type **shelladmin** for the user name, and type the password value that you provided in *Step 1 d* of the [Installing](#page-1-0) the Prime Service [Catalog](#page-1-0) Node section. Once logged in, you will see the Shell Menu depending upon the type of installation. Following is the list of commands that appears in a Shell Menu for different types of installation. For details on these prompts, see the table below.

#### **Database Node Shell Menu Options**

- Manage Users
- View Service Status
- Stop Services
- Start Services
- Manage Database
- Manage Network Interface
- Manage SMTP
- View Logs
- System Information & Cisco Support
- Manage Packages and Patches
- Login as Root
- Shutdown Appliance
- Reboot Appliance
- Quit

#### **Prime Service Catalog Node Shell Menu Options**

- Manage Users
- View Service Status
- Stop Services
- Start Services
- Manage Database
- Manage Firewall
- Manage Network Interface
- Manage SMTP
- Manage Cluster
- View Logs
- System Information & Cisco Support
- Manage Packages and Patches
- Login as Root
- Shutdown Appliance
- Reboot Appliance
- Quit

The following table contains the descriptions of all the menu items available on the Shell Menu:

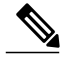

**Note**

Г

For some of the menu items, you may be presented with a list of choices to select. If you don't see any choices that you want and you want to get back to the previous menu, press Control-C (Ctrl+C).

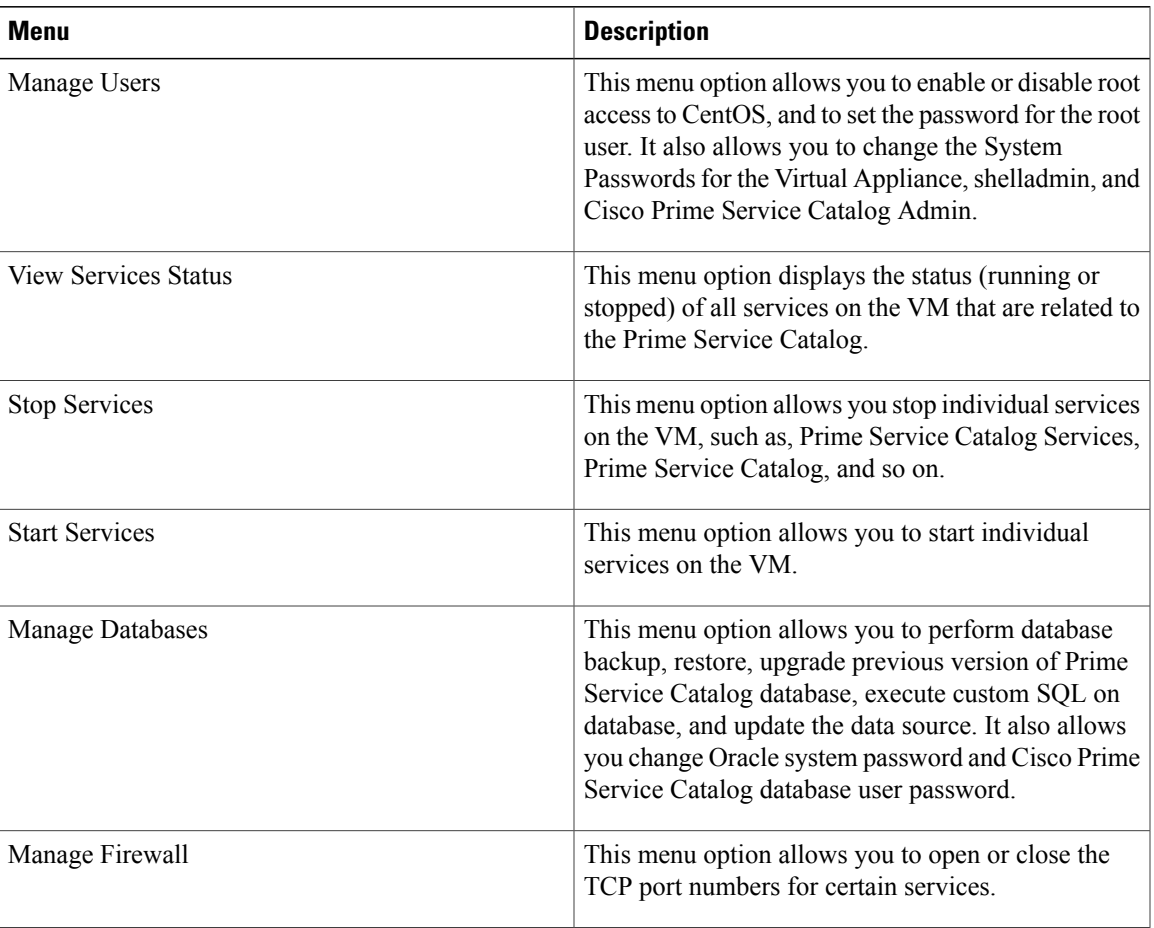

 $\overline{\phantom{a}}$ 

T

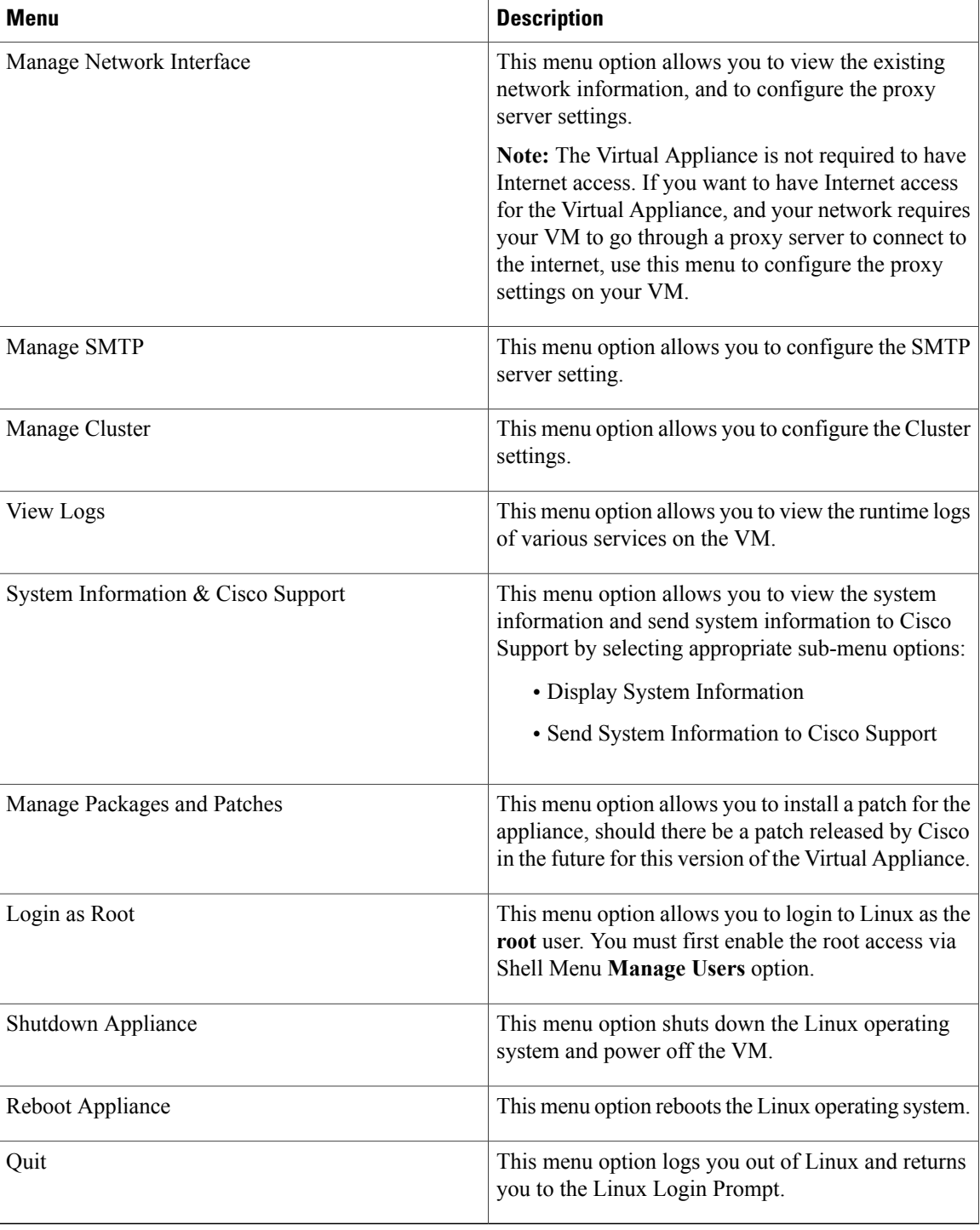

### <span id="page-8-0"></span>**Configuring SMTP**

The Prime Service Catalog service needs to connect to an SMTP server for all outbound emails. To configure the SMTP server:

**Step 1** From the Shell Menu, select option **Manage SMTP**.

**Step 2** Select the sub-menu option **Configure SMTP**. You will be prompted to enter the Fully Qualified Domain Name (or the IP address) of the SMTP server, and a valid Support Email Address. Press **Enter** to continue to configure the SMTP.

### <span id="page-8-1"></span>**Configuring Proxy Server Settings**

If your VM must go through a proxy server to connect to the internet, do the following on the Shell Menu:

**Step 1** Select the option **Manage Network Interface**.

- **Step 2** Select the sub-menu option **Configure Proxy Settings**. You will be prompted with several questions regarding your proxy server. The system will reconfigure the appliance to use the proxy settings that you have entered.
- <span id="page-8-2"></span>**Step 3** To verify the proxy settings, select the sub-menu option **View Proxy Settings**. Otherwise, select the sub-menu option **Return to Previous Menu** to get back to the main Shell Menu screen.

### **Manage Packages and Patches**

Manage Packages and Patches has the following sub-menu options:

- Send Request for Repository Access
- Enable/Update Cisco Package repository
- Refresh Package repository cache
- Update Outdated System packages
- Update Prime Service catalog Packages
- Install New System Packages

### <span id="page-9-0"></span>**Requesting Access to Repository**

From the Prime Service catalog 12.0 release onwards, to be able to download the Cisco VA patch files from cisco.com you would need to request access to the repository. The sub menu *Send Request for Repository Access* sends an email requesting access for the required user.

- **Step 1** Select the option **Manage Packages and Patches** from the shell menu.
- **Step 2** Select the sub-menu option **Send Request for repository Access**.
- **Step 3** Enter the cisco account **username** who would need access and email address. An email notification is sent once the access is granted.

### **Configuring Cisco Package Repository**

If your Prime Service catalog VA must be updated with patches, you must enable the cisco repository that contains the latest packages.

#### **Before You Begin**

- You must have valid Cisco account.
- You must have access to package repository. For more information on requesting access, see section [Requesting](#page-9-0) Access to Repository.
- You must configure proxy server settings.
- To configure proxy settings, select Manage Network Interface from the main menu and select the Configure Proxy Settings option.
- **Step 1** Select the option **Manage Packages and Patches**.
- **Step 2** Select the sub-menu option **Enable/Update Cisco Package Repository**.
- **Step 3** Enter the SSO **Username** and paste the **API Key** information from the clipboard. For information on Generating API Key, see [Generate](#page-10-1) API Key Using SSO Login.
- **Step 4** Your repository is now enabled.

**Installing Prime Service Catalog**

#### <span id="page-10-1"></span>**Generate API Key Using SSO Login**

To generate the API Key using the SSO login, perform the following:

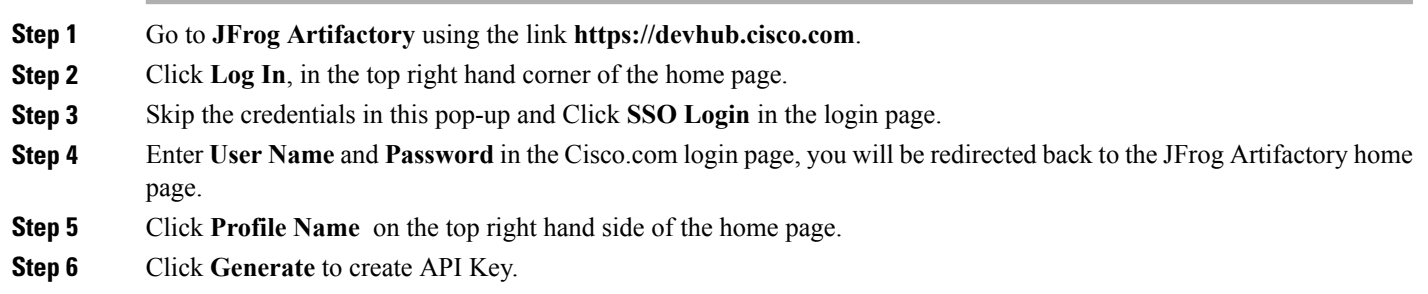

### **Updating System Packages or Prime Service Catalog VA Patches**

Once you have access to the repository and downloaded the packages, you can update the System Packages or Prime Service Catalog Patches from the shell menu.

#### **Before You Begin**

Ensure the database files are backed up. For more information on backing the old database, see [Backing](Cisco_Prime_Service_Catalog_12_0_Quick_Start_Guide_chapter_011.pdf#unique_25) up the Database on Cisco Prime Service Catalog Virtual [Appliance](Cisco_Prime_Service_Catalog_12_0_Quick_Start_Guide_chapter_011.pdf#unique_25) 11.0, 11.1, or 11.1.1.

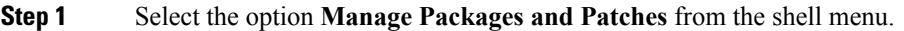

- **Step 2** Select the sub-menu option **Update Prime Service catalog Packages** to update Prime Service Catalog Patches or **Update Outdated System packages** to update system packages.
- <span id="page-10-0"></span>**Step 3** Enter **Y** to continue, select the package to be updated from the list and enter **Y** again.

# **Configuring Prime Service Catalog Virtual Appliance With Cisco ONE Enterprise Cloud Suite**

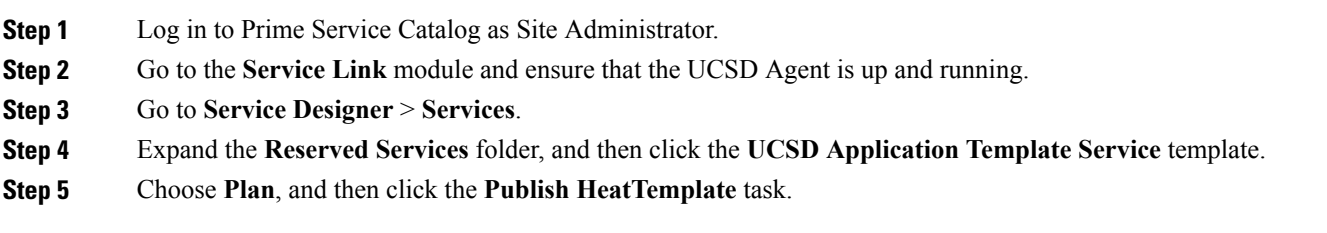

ι

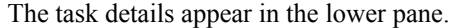

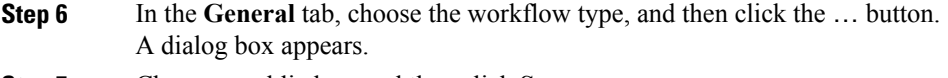

- **Step 7** Choose a public key, and then click **Save**.
- **Step 8** Go to **Administration** > **Settings**.
- **Step 9** Enable the **UCSD Scheduler** option, and then click **Update**.

# <span id="page-11-0"></span>**Applying Customization to Prime Service Catalog Virtual Appliance WildFly Cluster Setup**

Perform the following steps on the virtual appliance for applying any customization.

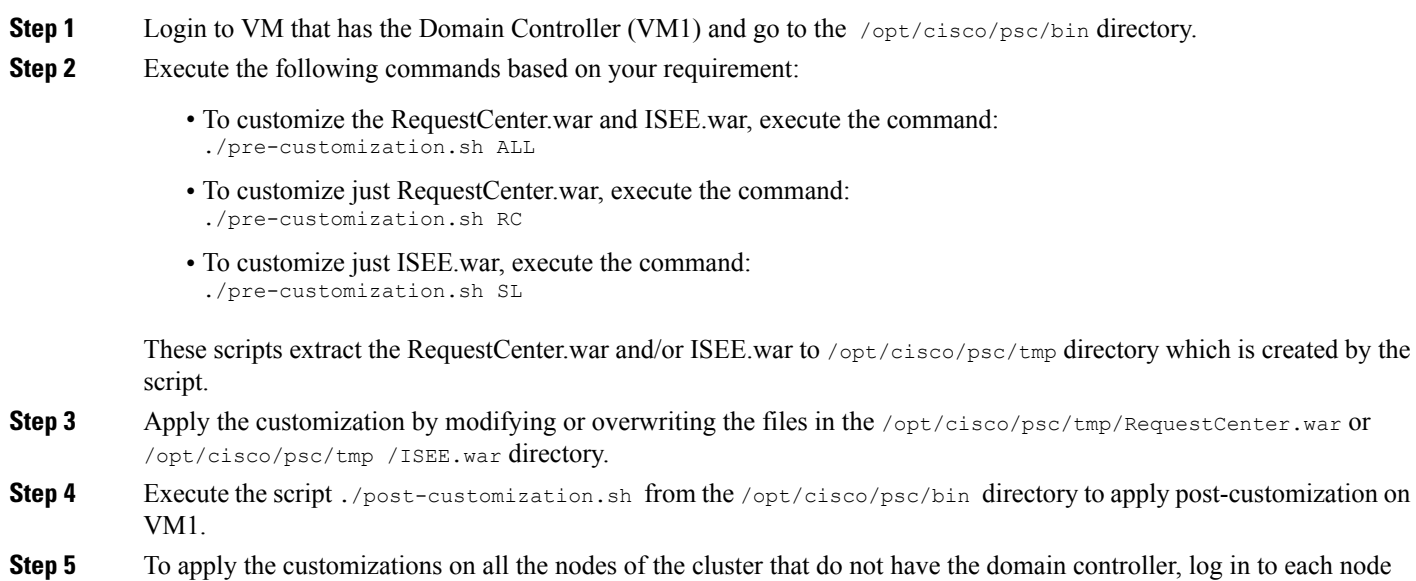

and execute ./apply-customization.sh .

 $\mathbf I$ 

# <span id="page-12-0"></span>**Replacing the Self-Signed Certificate**

This is an optional procedure, perform these steps only if you wish to replace the Self-Signed certificate with a new one.

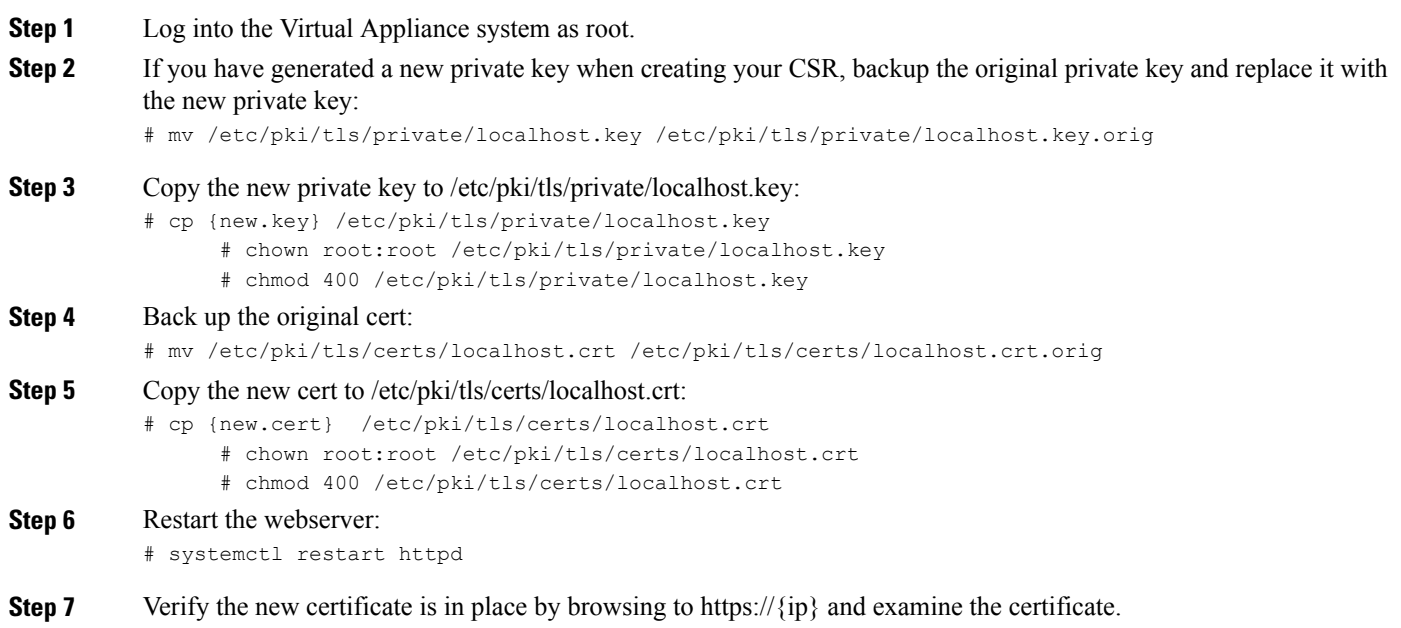

I